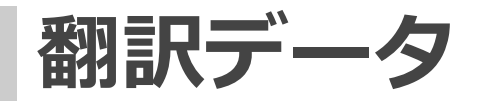

# **翻訳データについて**

翻訳データとは自動翻訳や各ツールで利用する、テキストデータの集まりのことです。

**データ構造の親と子について**

#### **種別**

翻訳データには、以下の種別が存在します。

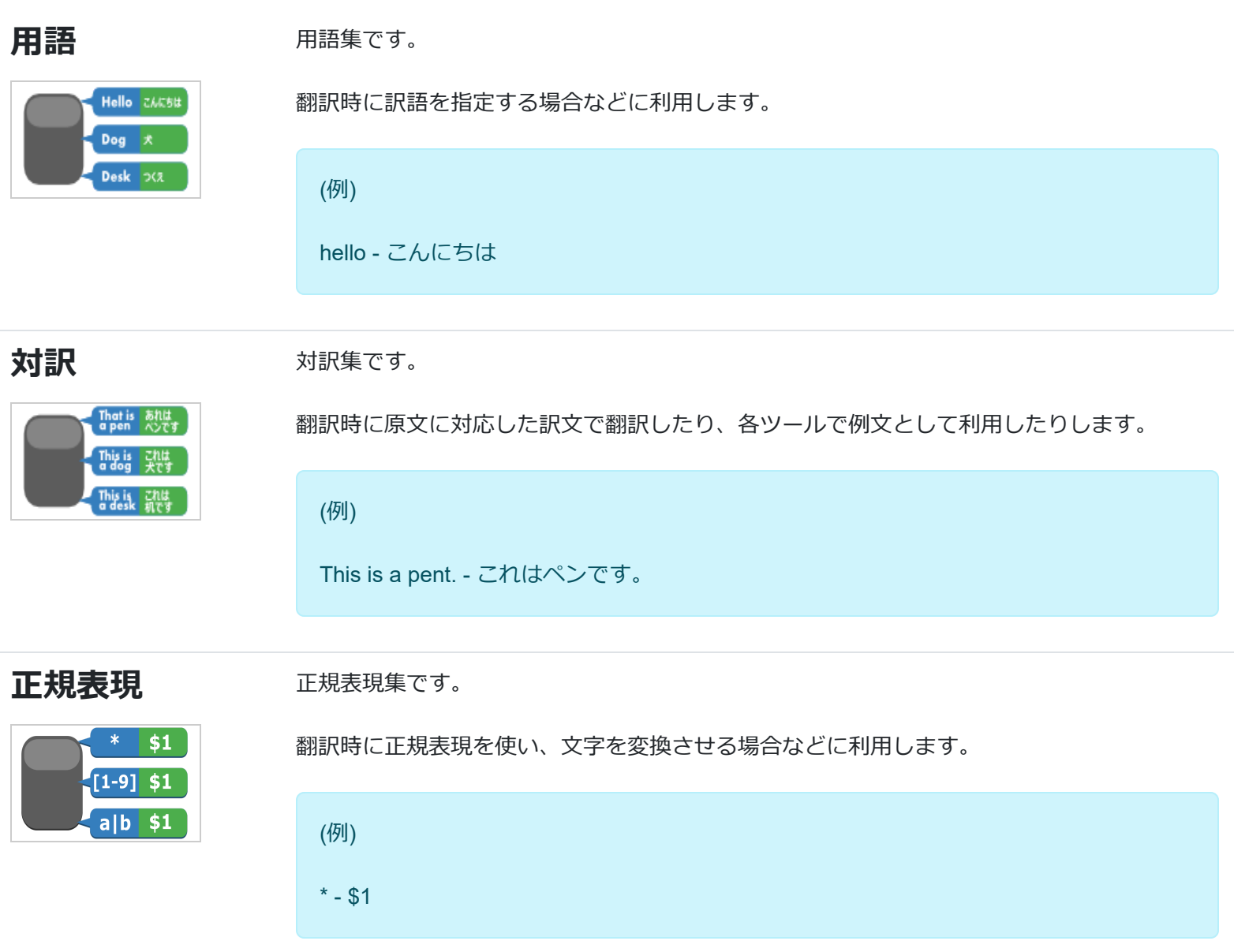

#### **データ構造**

翻訳データは必ず「親子関係のデータ構造」を持っています。

#### (例)用語集

用語集 - 用語

翻訳データを登録する場合、まずは親データを作成した後に、その親データに対して子データを登録していきます。

(例)

「用語集A」を登録後、「用語集A」に対して「hello - こんにちは」を登録する。

## **翻訳データの一覧画面について**

翻訳データ一覧画面の構成について説明します。

(1) メニューから[翻訳データ]を選択します。

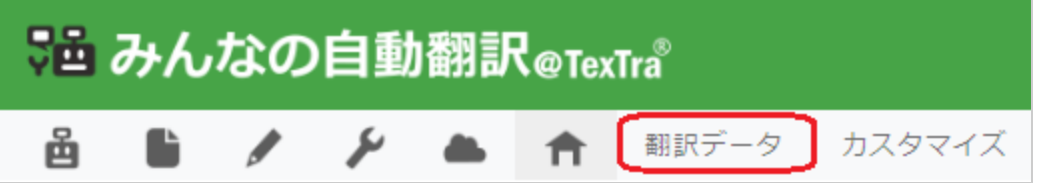

(2) 翻訳データ一覧画面が表示されます。

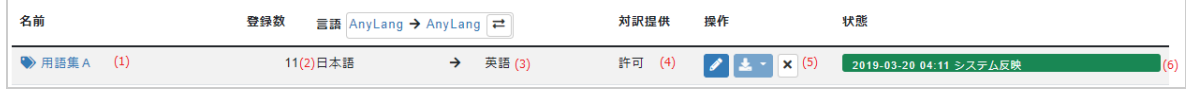

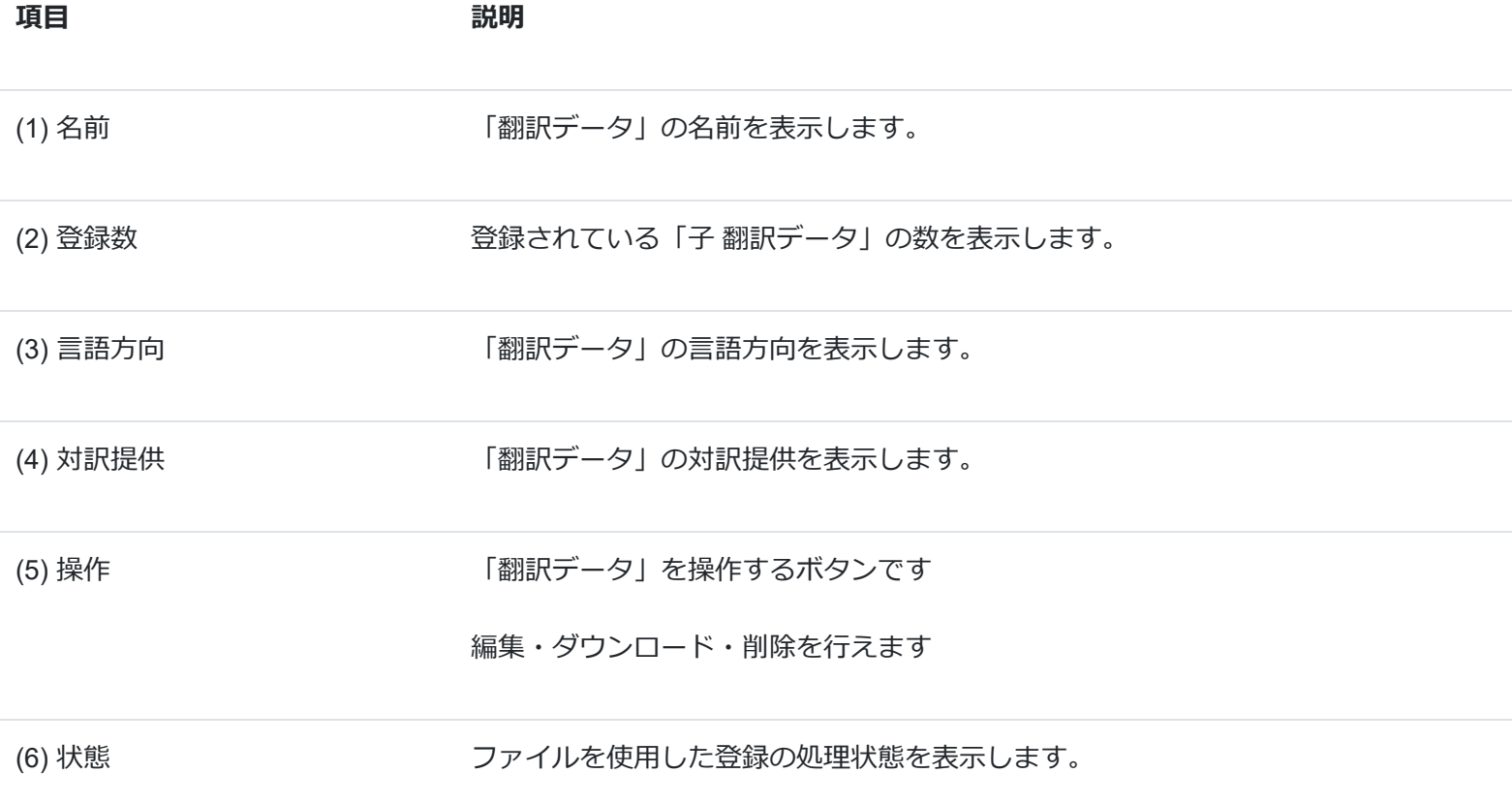

### **親 翻訳データの登録**

### **はじめに**

はじめに親データを登録し、その親データに対して子データを登録していきます。

※以下、種別「用語」で説明します。

### **親データ登録**

親データを登録します。

※すでに親データを登録している場合は省略可能です。

(1) メニューから[翻訳データ]を選択します。

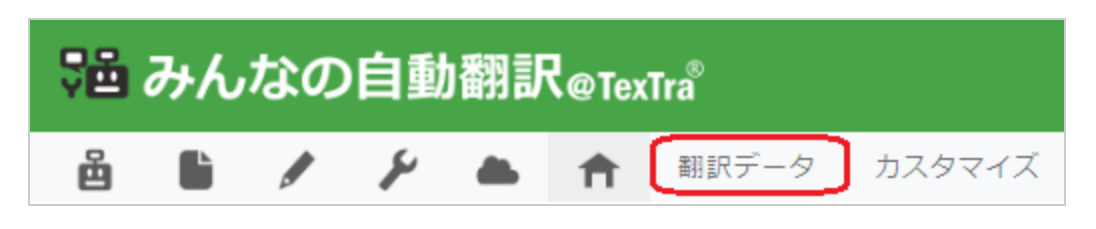

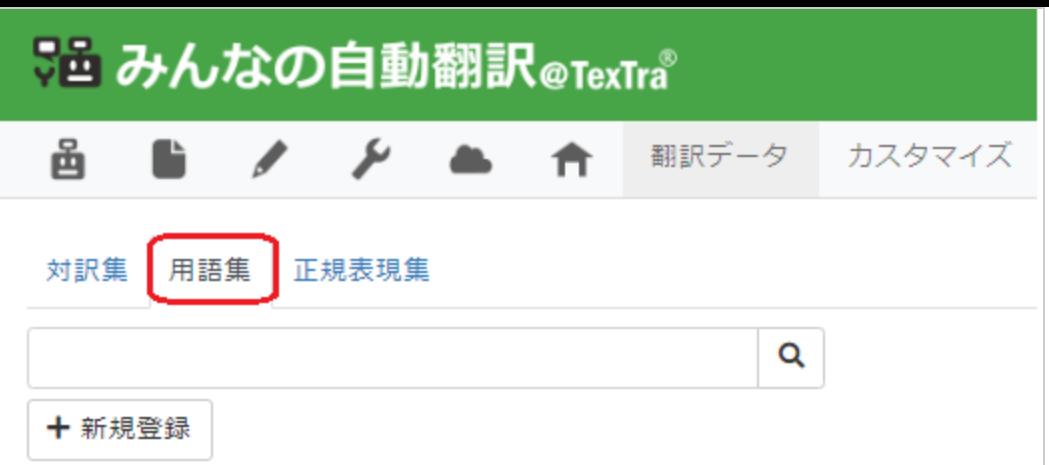

(3) [新規登録]ボタンを押します。

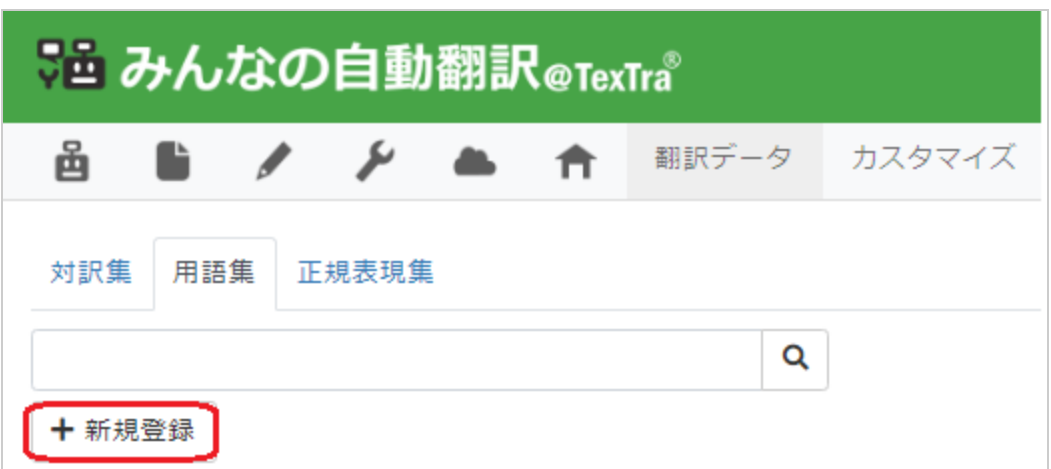

(4) フォームの各項目を入力します。

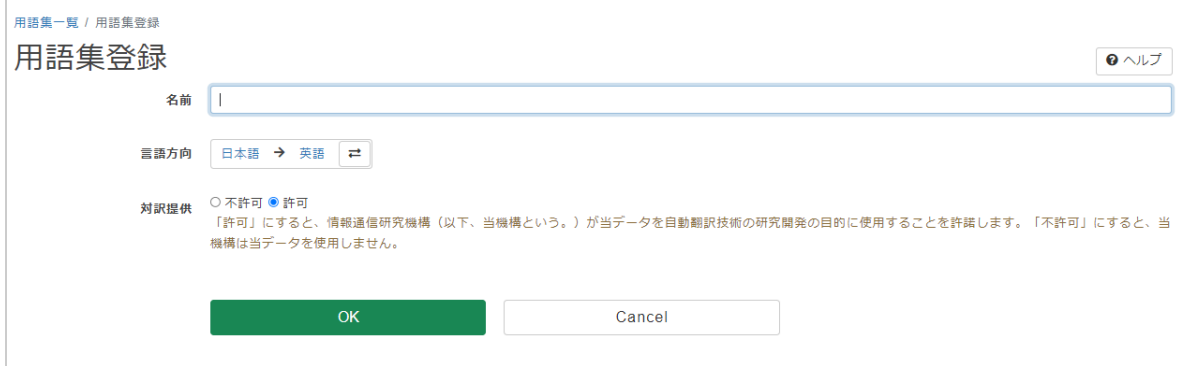

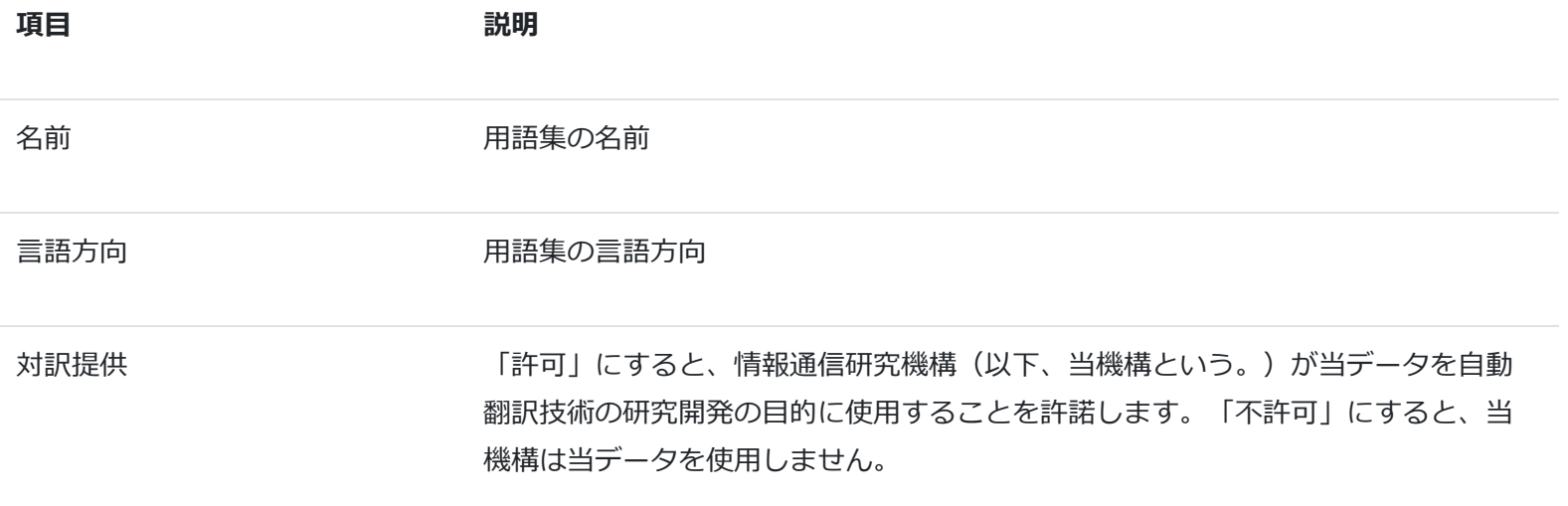

(5) 全て入力し終わったら[OK]ボタンを押します。

登録が成功すると「処理が完了しました。」と表示され、[戻る]ボタンを押すと画面に登録した用語集が表示されます。

# **親 翻訳データの編集**

※以下、種別「用語」で説明します。

(1) メニューから[翻訳データ]を選択します。

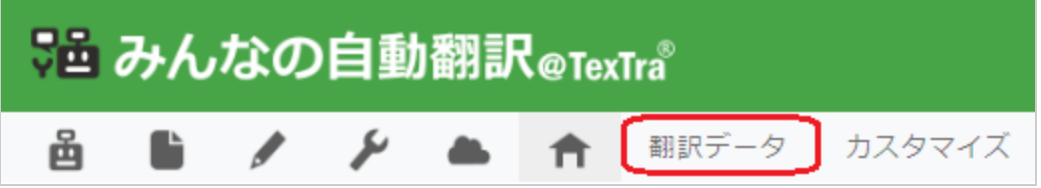

(2) [用語集]を選択します。

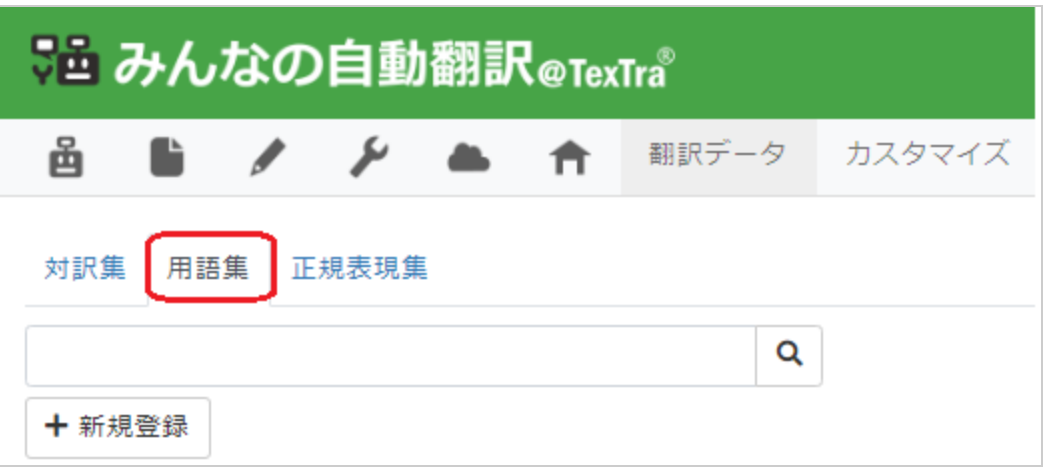

(3) [編集]ボタンを押します。

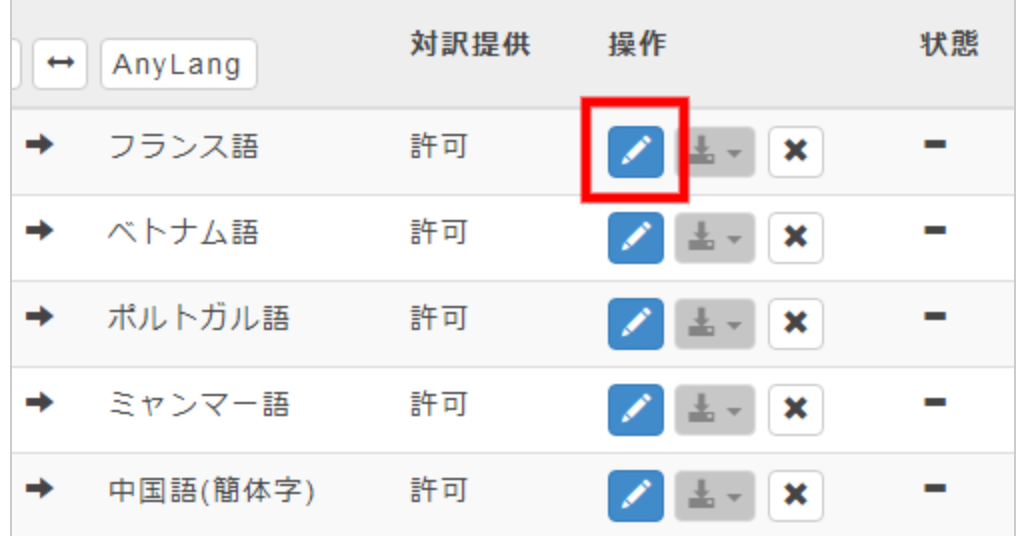

(4) 以降は登録時と同じ手順となります。

# **親 翻訳データの削除**

※以下、種別「用語」で説明します。

(1) メニューから[翻訳データ]を選択します。

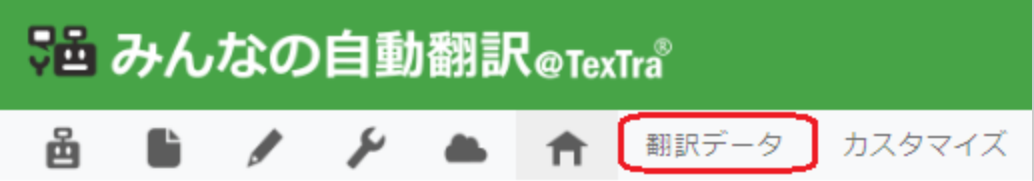

(2) [用語集]を選択します。

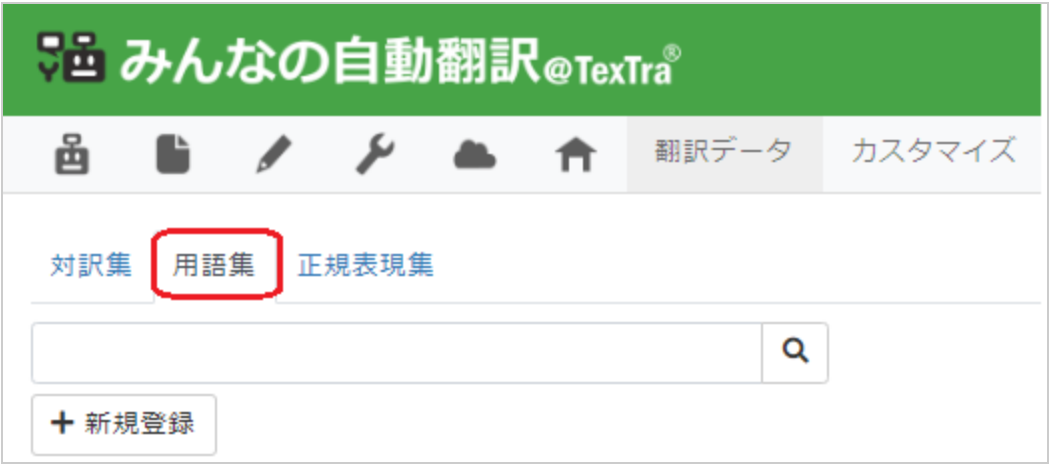

(3) [削除]ボタンを押します。

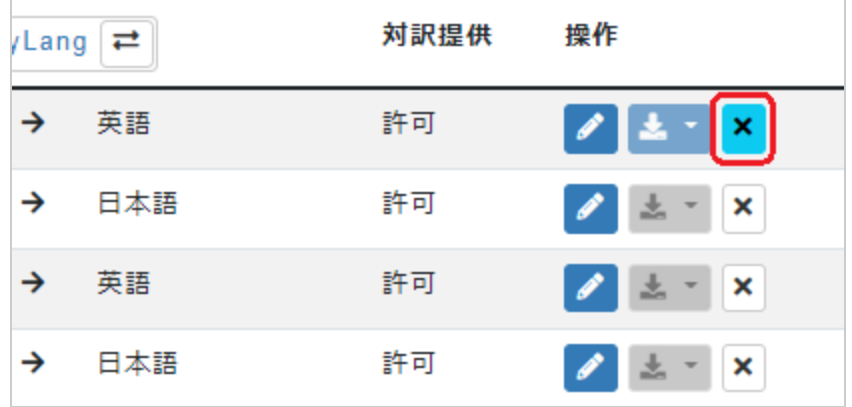

(4) 削除する項目を選択後、[一括削除]ボタンを押します。

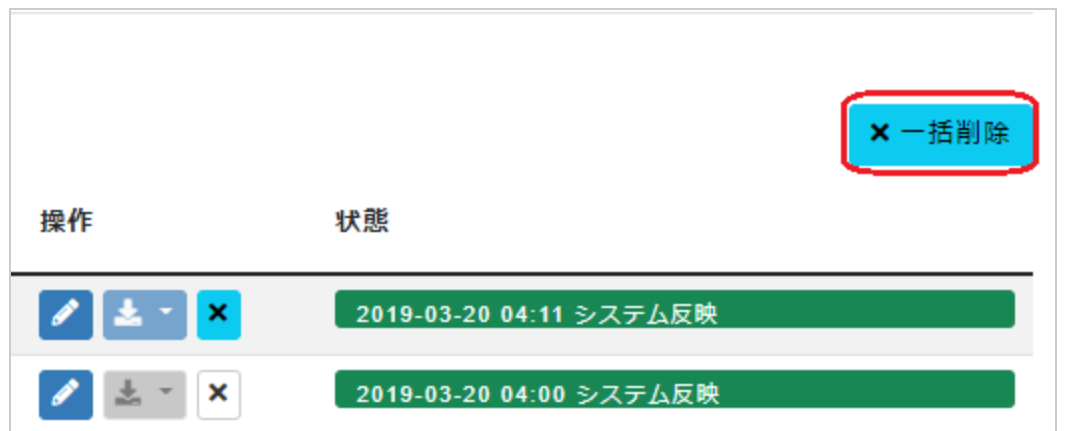

(5) 確認ダイアログが表示されますので、[OK]ボタンを押します。

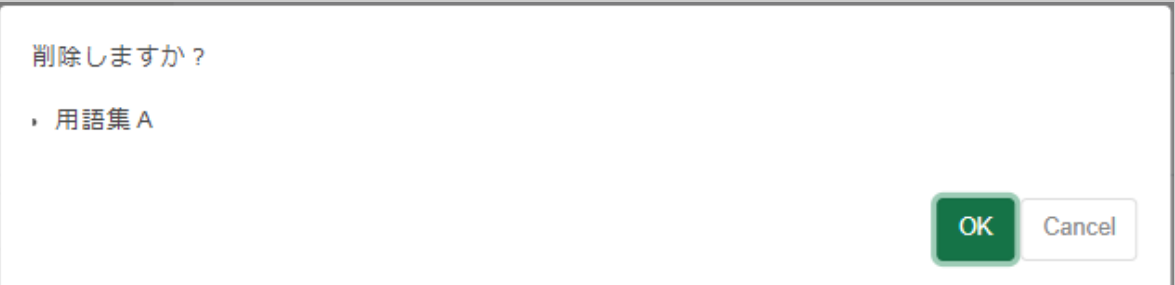

削除が成功すると、成功画面が表示されます。

 注意 子翻訳データも削除されます。 一度削除すると、元に戻すことはできません。

**子 翻訳データの登録**

### **はじめに**

親データに対して子データを登録していきます。

※以下、種別「用語」で説明します。

### **子データ登録**

子データの登録方法は、一つずつ登録する方法と、ファイルで一括して登録する方法があります。

#### **一つずつ登録**

(1) メニューから[翻訳データ]を選択します。

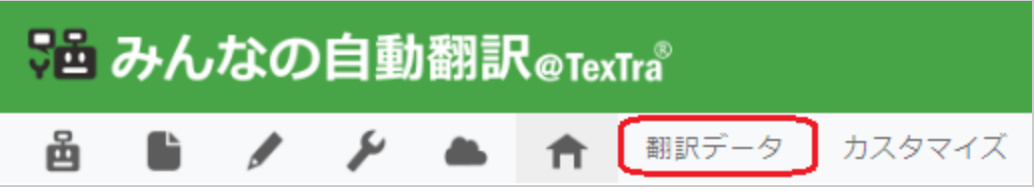

(2) [用語集]を選択します。

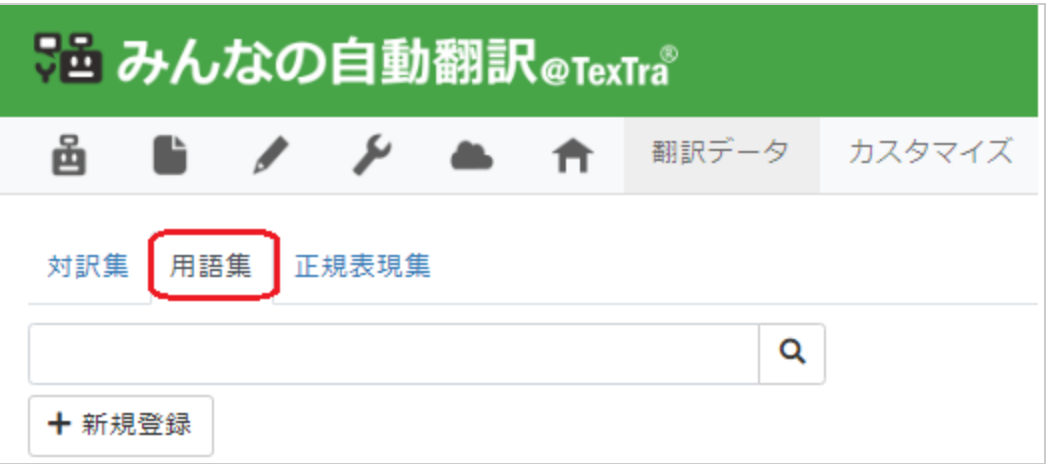

(3) 用語を登録する用語集を押します。

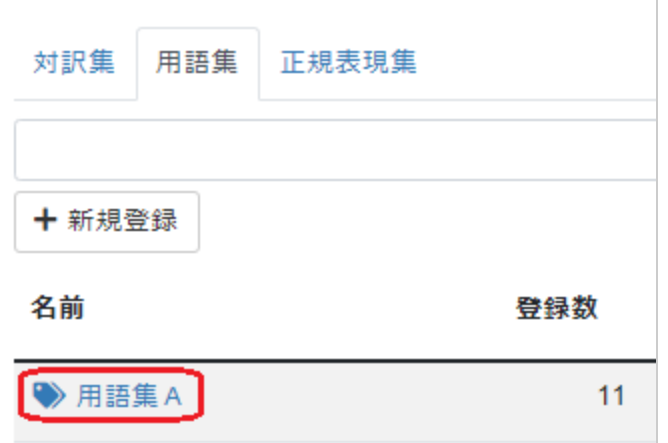

(4) 入力フォームの「原テキスト」と「訳テキスト」を入力します。

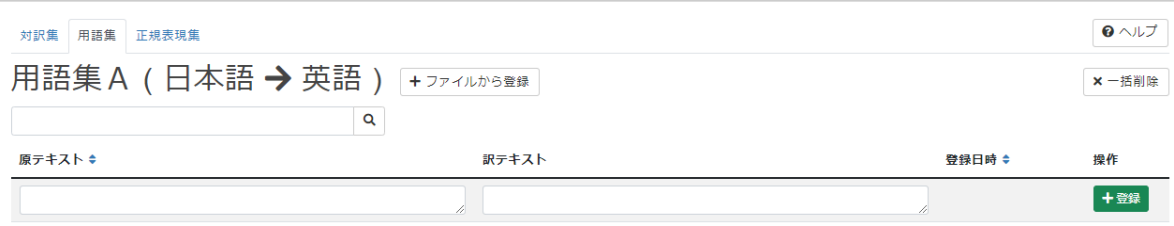

(5) 全て入力し終わったら[登録]ボタンを押します。

登録が成功すると、画面に登録した用語が表示されます。

### **ファイル一括登録**

(1)メニューから[翻訳データ]を選択します。

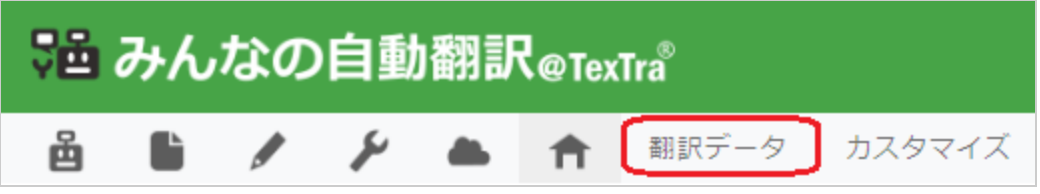

(2)[用語集]を選択します。

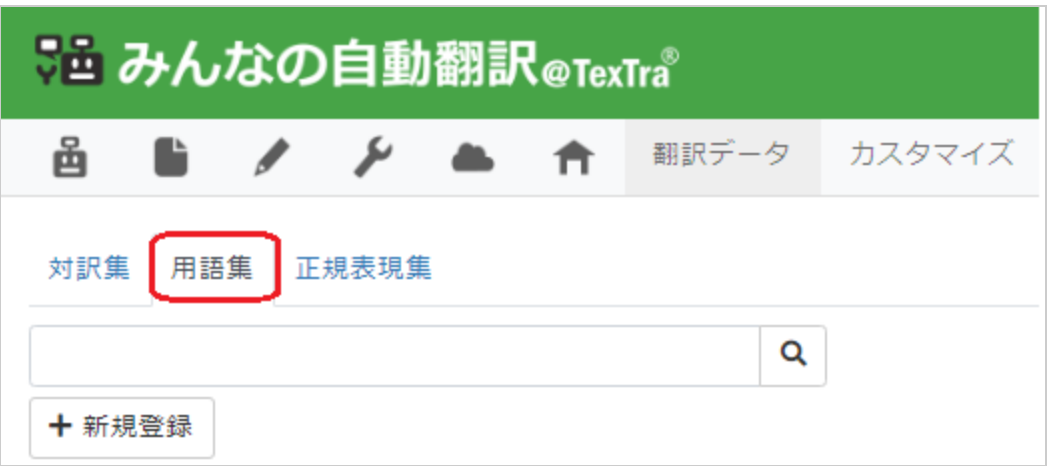

(3)用語を登録する用語集を押します。

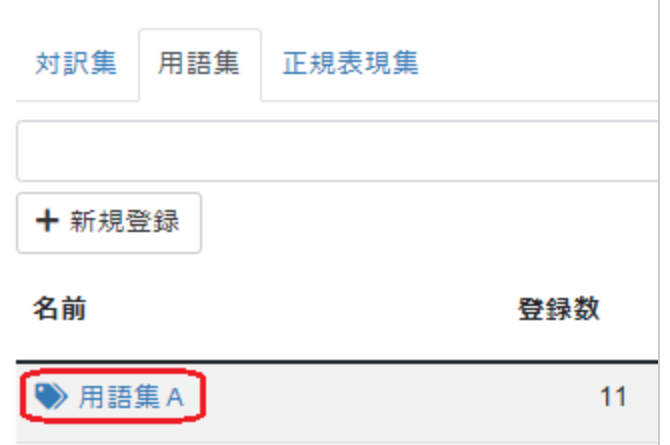

(4)[ファイルから登録]ボタンを押します。

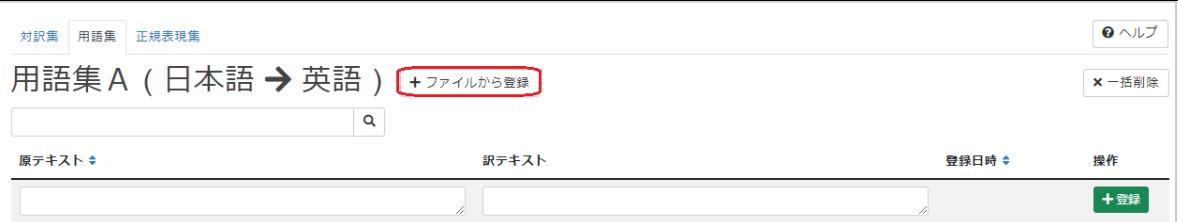

(5)ファイル入力フォームが表示されますので、ファイルを選択します。

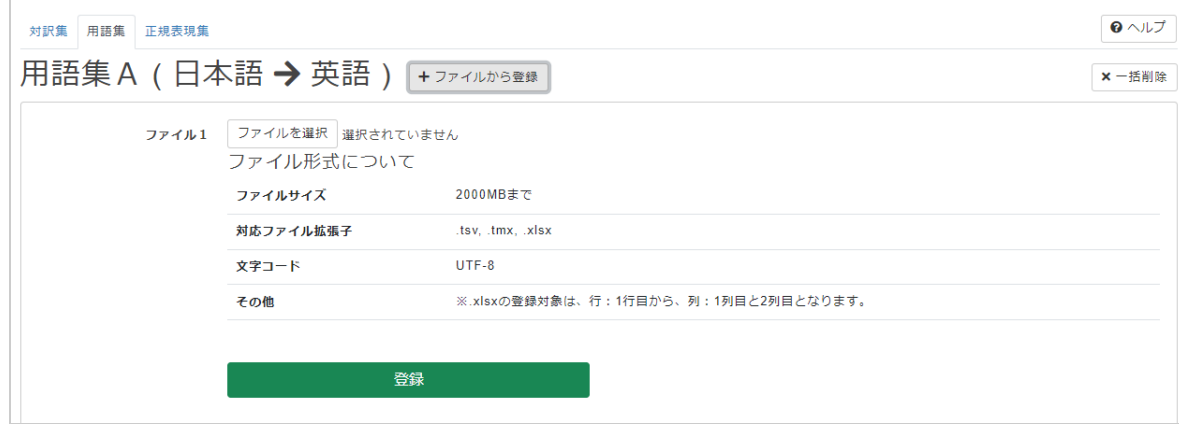

登録が成功すると、「処理中」状態になります。

※登録には時間が掛かる場合があります。

# **子 翻訳データの編集**

※以下、種別「用語」で説明します。

(1) メニューから[翻訳データ]を選択します。

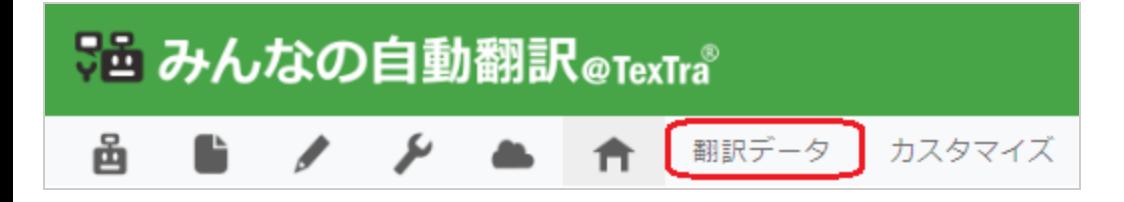

(2) [用語集]を選択します。

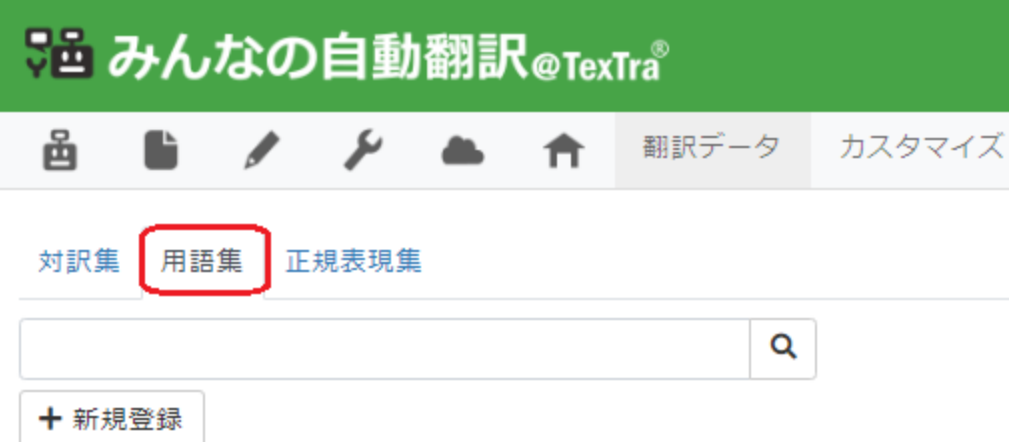

(3) 対象用語が登録されている用語集を押します。

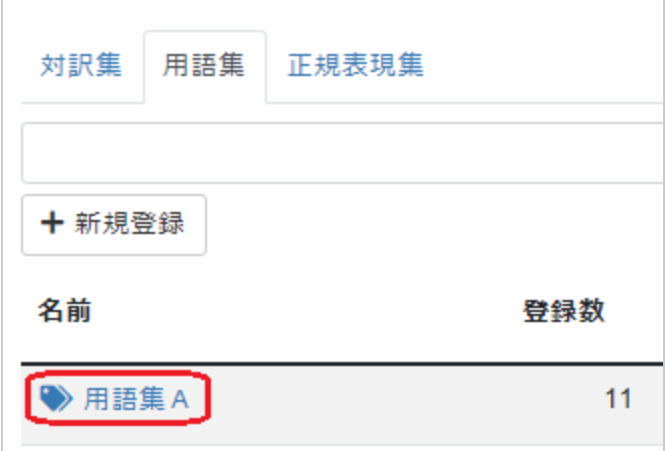

(4) 対象用語の「原テキスト」か「訳テキスト」を押します。(押すと表示が入力フォームに変わります。)

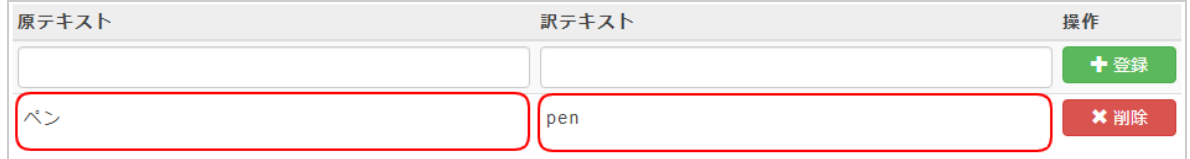

(5) 「原テキスト」、「訳テキスト」を編集します。

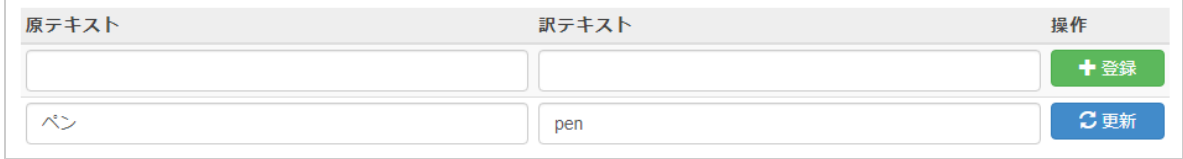

(6) 全て入力し終わったら[更新]ボタンを押します。

成功すると、表示が編集した用語に変わります。

**子 翻訳データの削除**

※以下、種別「用語」で説明します。

(1) メニューから[翻訳データ]を選択します。

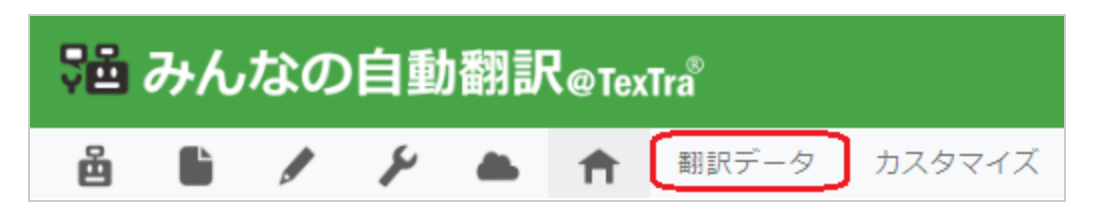

(2) [用語集]を選択します。

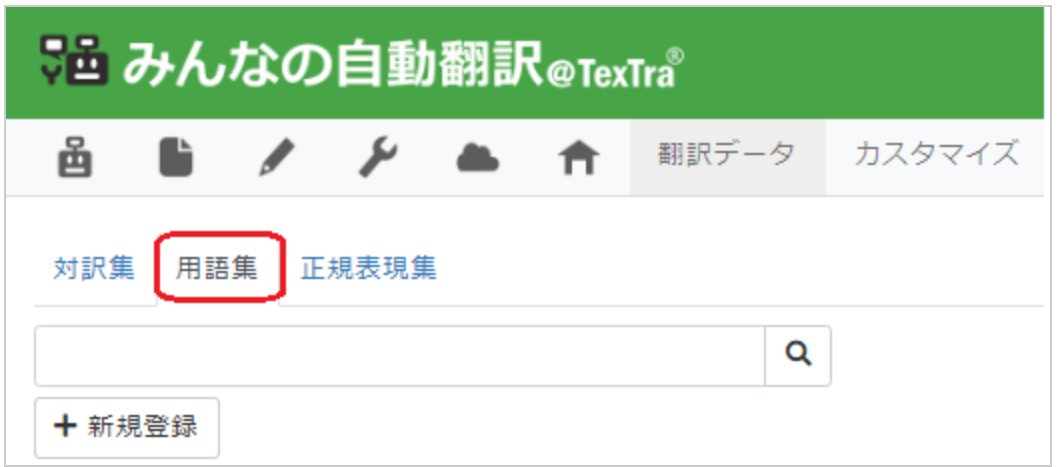

(3) 対象用語が登録されている用語集を押します。

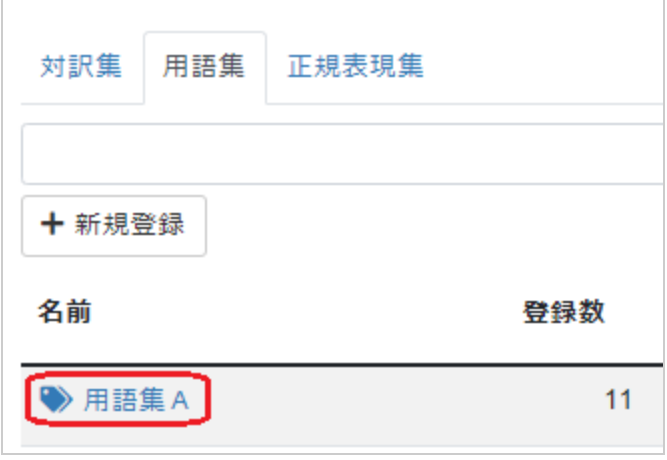

(4) 対象用語の[削除]ボタンを押します。

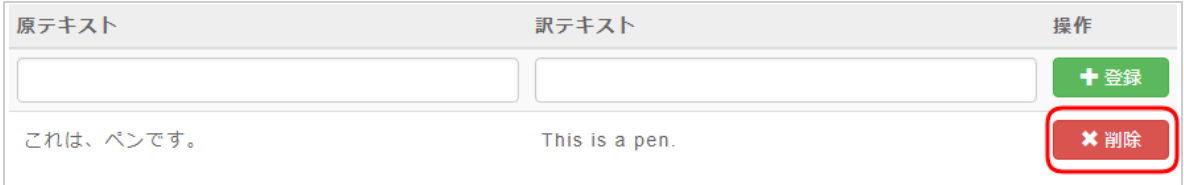

成功すると、画面が削除されます。

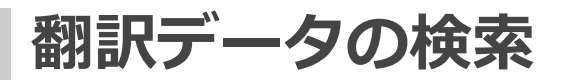

※以下、種別「用語」で説明します。

(1) メニューから[翻訳データ]を選択します。

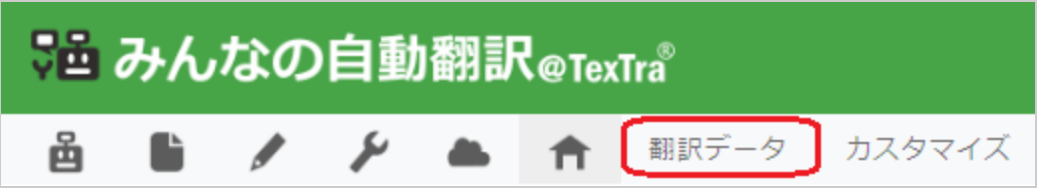

(2) [用語集]を選択します。

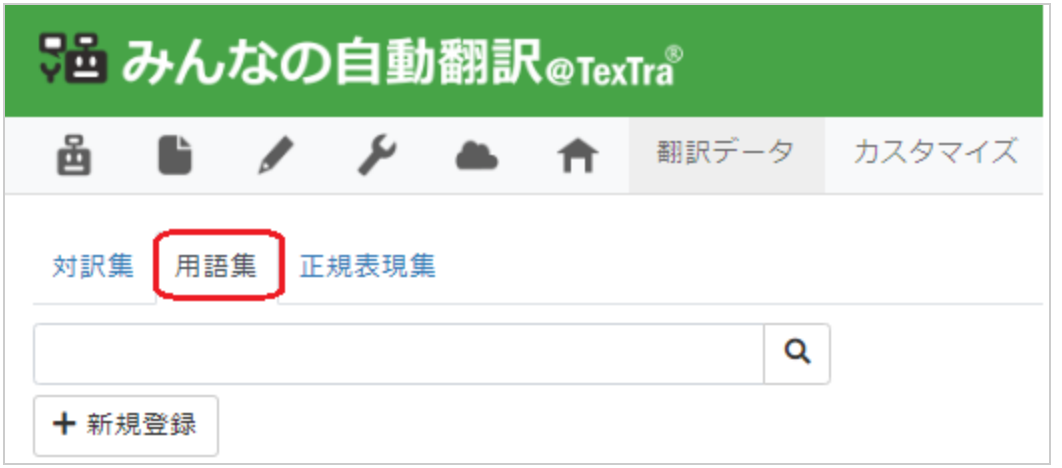

(3) 検索対象の用語集を押します。

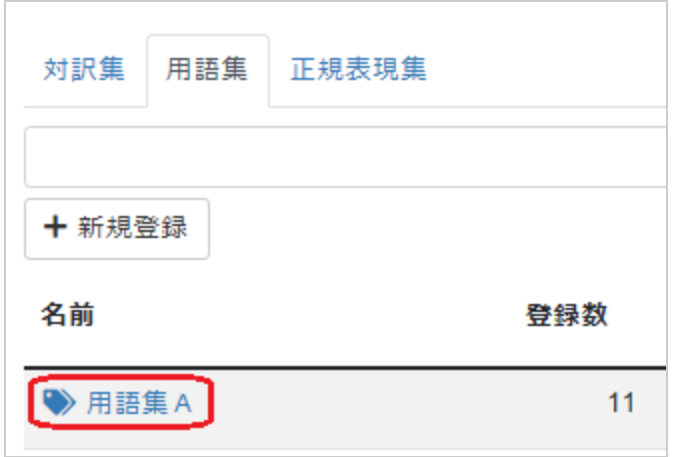

(4) 用語集名の下の検索フォームに、検索キーワードを入力して[検索]ボタンを押します。

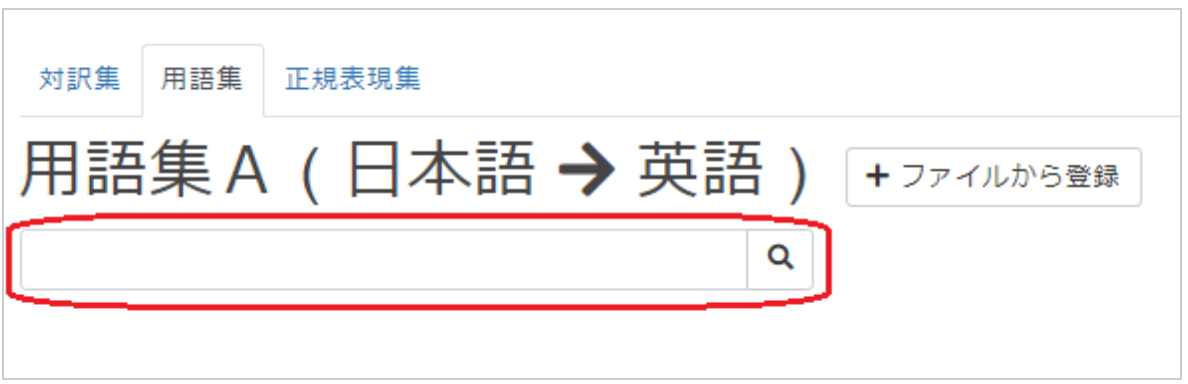

**翻訳データのダウンロード**

※以下、種別「用語」で説明します。

(1) メニューから[翻訳データ]を選択します。

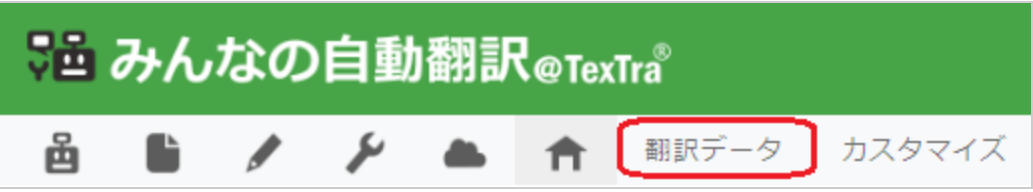

(2) [用語集]を選択します。

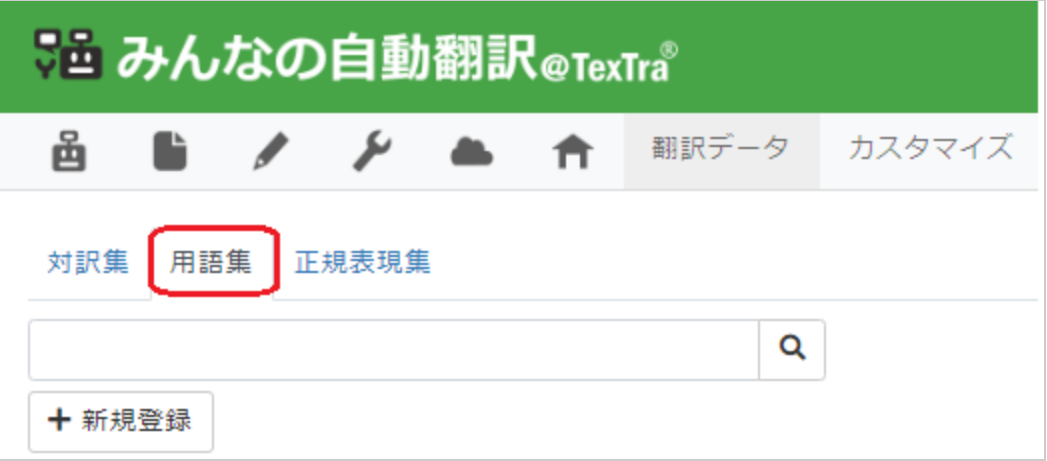

(3) [ダウンロード]ボタンを押し、tsv, tmx, csvから形式を選択します。

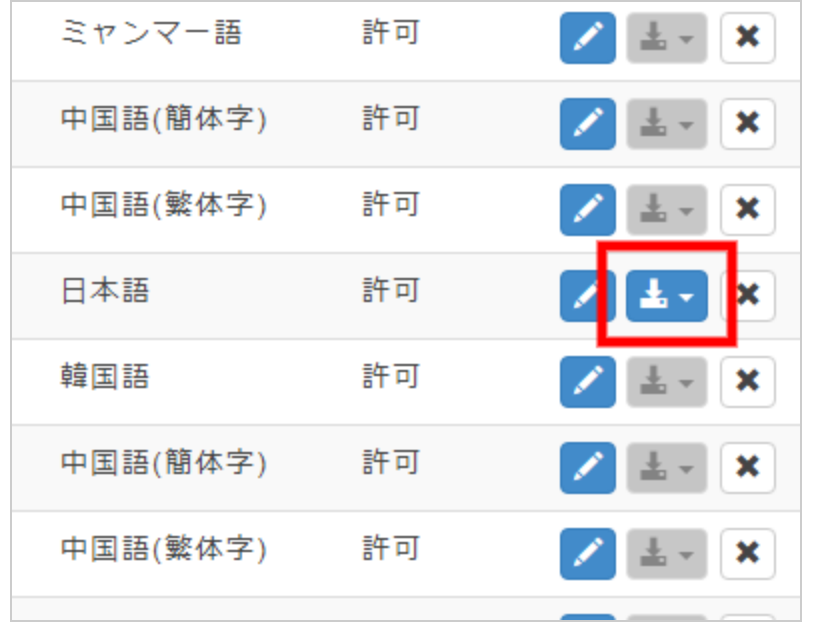

成功すると、zip形式で圧縮されたファイルのダウンロードが開始されます。

### **正規表現集のデータ形式について**

正規表現集のデータ形式について説明します。

「正規表現パターン」には、対象文字列の置換場所を指定するための、正規表現を入力します。

「置換パターン」には、「正規表現」で指定した置換場所の置換文字列を入力します。

### **正規表現パターン**

(1)基本的な正規表現

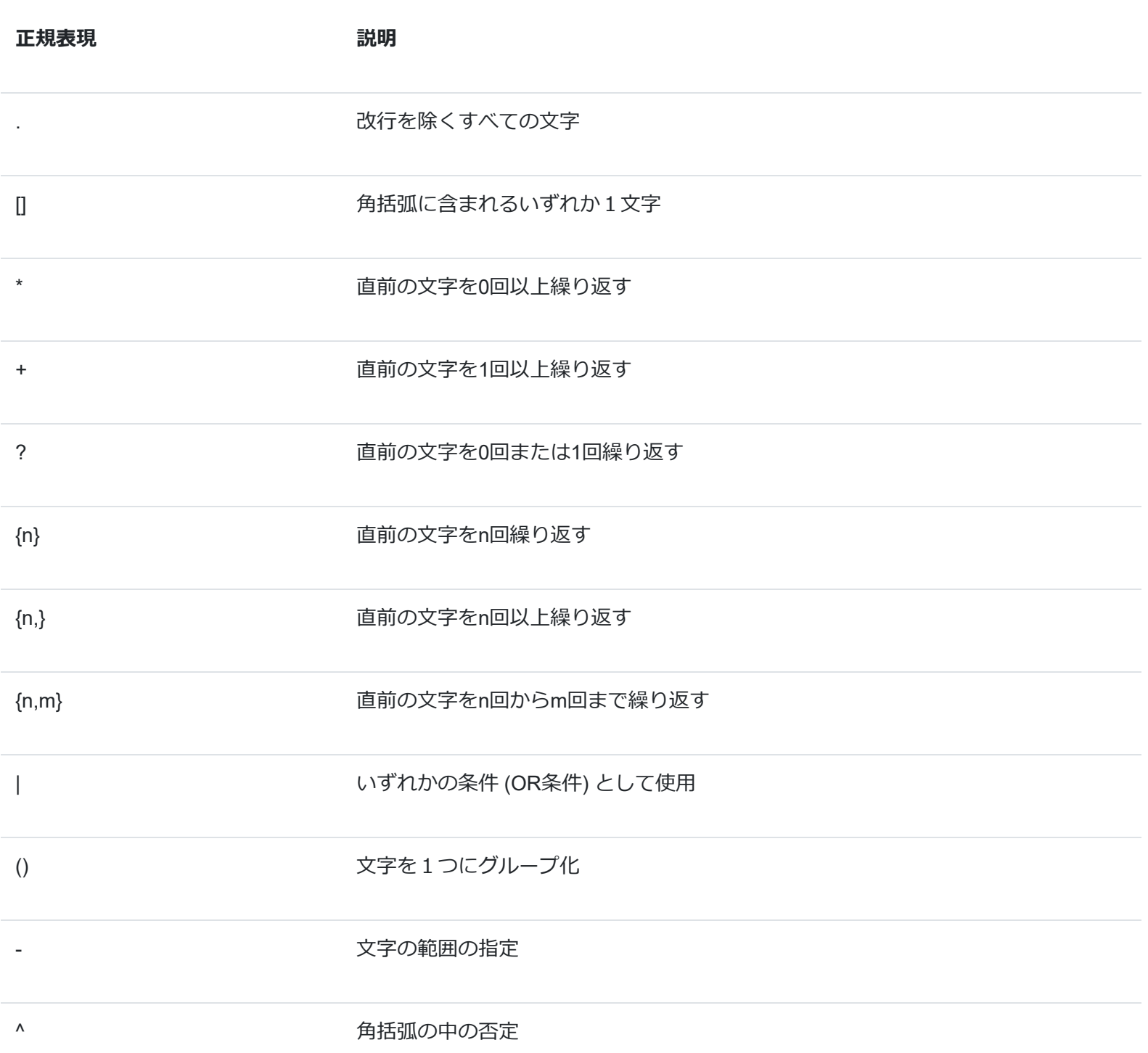

(2)定義済みの正規表現

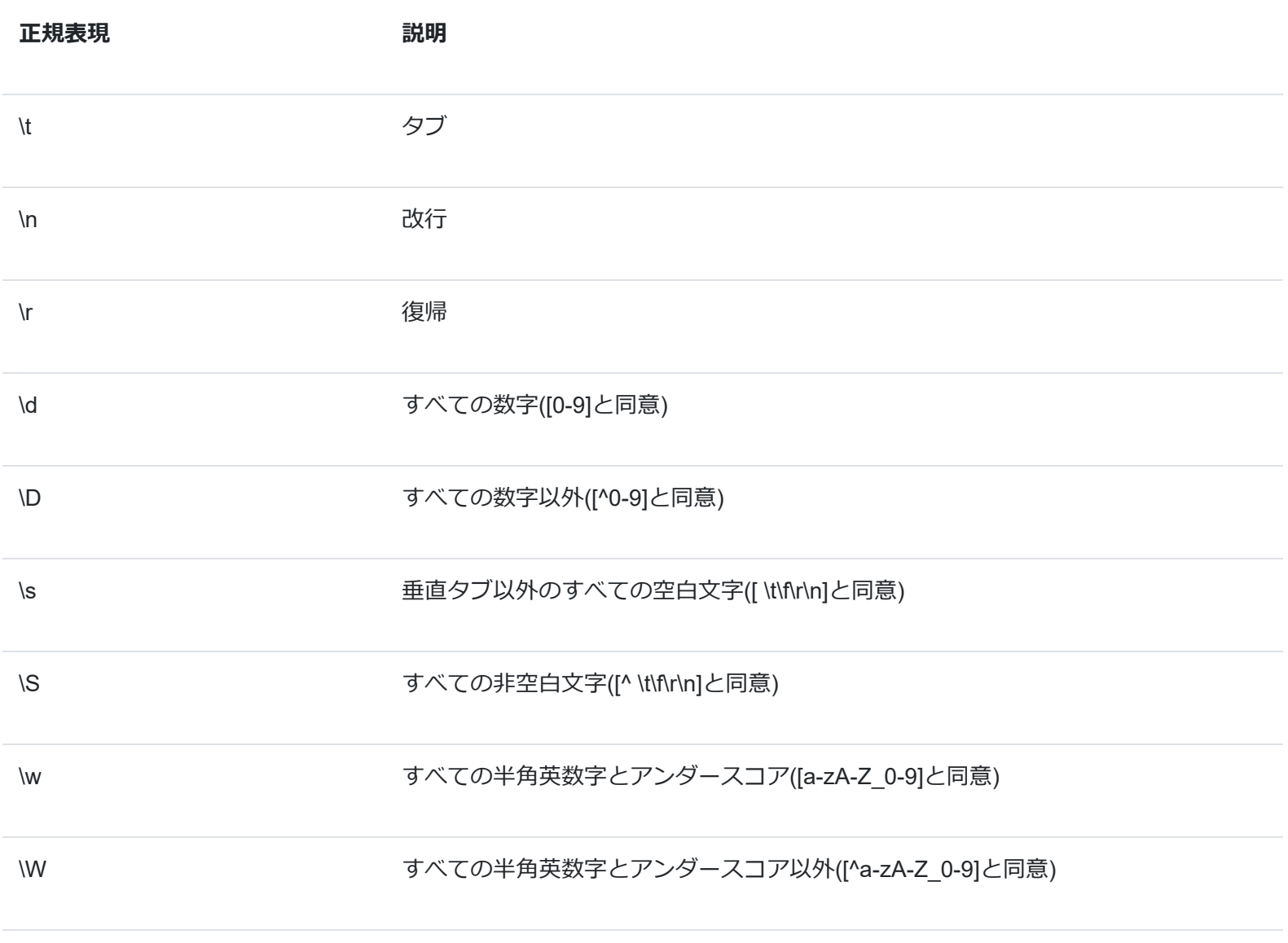

(3)特定の位置関係の正規表現

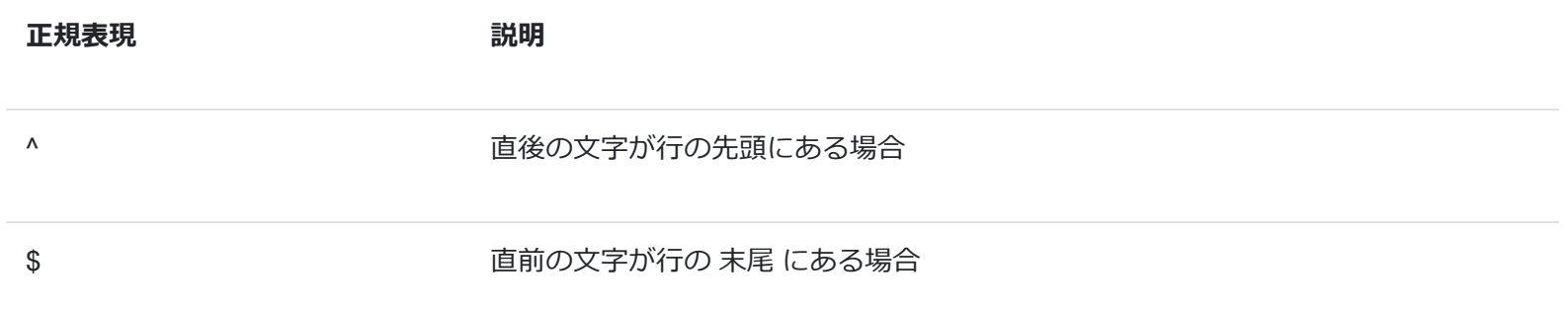

**置換パターン**

(1)置換文字記号

\$1 ~ \$9 一致した文字列の1~9番目に対応する文字列に置換